₩ Test VLE Profile ₩ Calendar

## **Switching role to student**

The VLE provides a feature that allows tutors to temporarily view their VLE area content from a student perspective.

To switch role to a student:

- 1. Access the required VLE area.
- 2. Click the *User* menu in the upper right-hand corner and click **Switch role to…**.

The *Switch role to…* page is displayed.

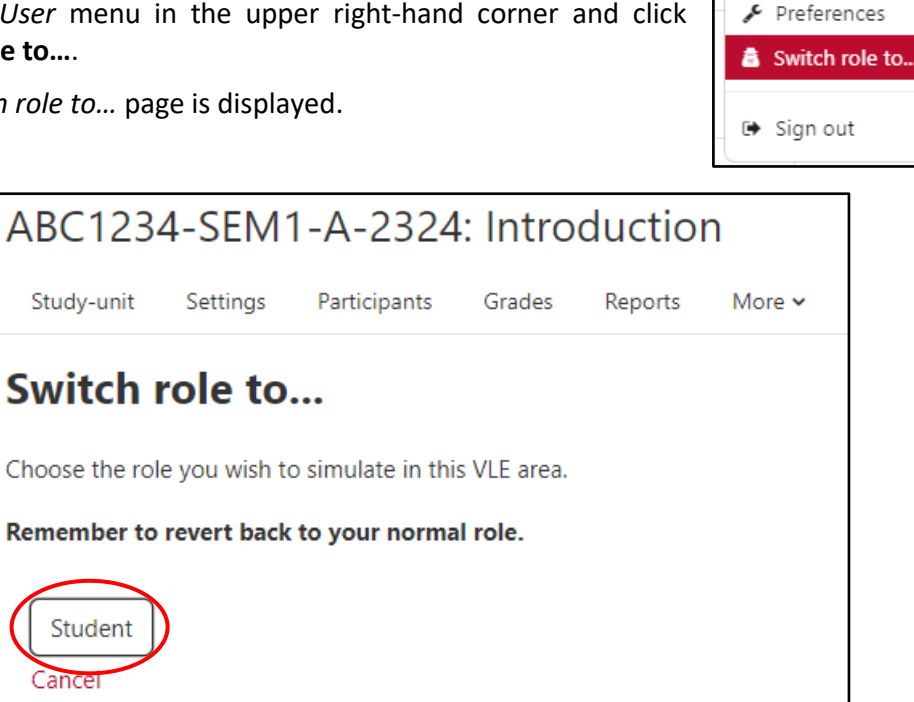

3. Click the **Student** button to simulate a student view of your VLE area.

The simulated role will be displayed adjacent to your avatar in the upper right-hand corner.

Remember to revert back to your normal role by clicking the *User* menu again and clicking the **Return to my normal role** link.

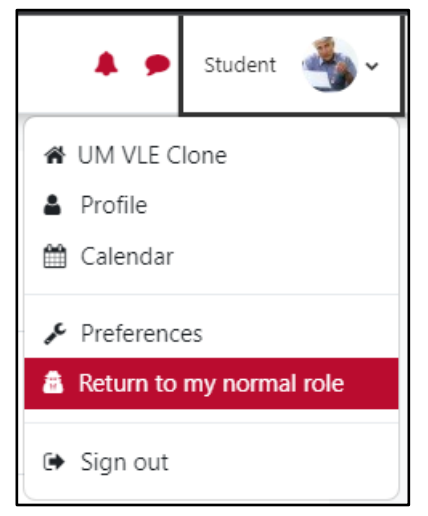

## **Known issue:**

If you 'Switch role to... Student' while editing a hidden VLE area and navigate outside the area before switching back to your Tutor role, the hidden VLE area will not be listed in your VLE Dashboard because you will still be recognised as a student. You must return to the VLE area (using the browser's 'Back' button) and subsequently, switch back to your Tutor role.

[cc] **BYENCESS** 'Switching role to student – VLE quick reference' is licensed under the Creative Commons Attribution-NonCommercial-ShareAlike 4.0 International License. To view a copy of this license, visit http://goo.gl/R8rwUW.